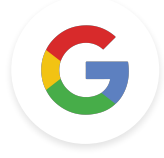

# 第 1 級任務 Google 教育家

上次更新時間:2021 年 12 月 8 日

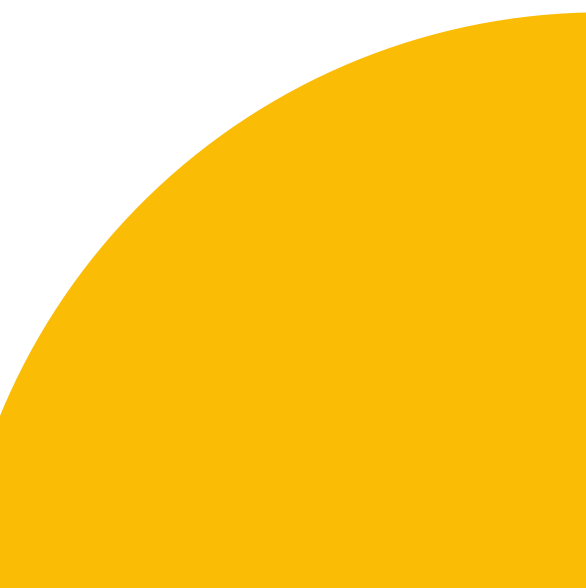

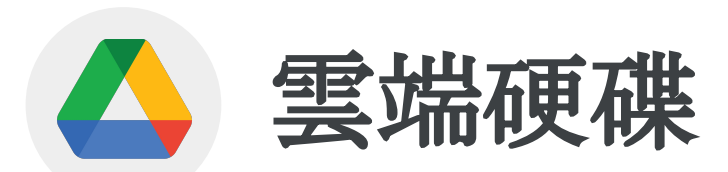

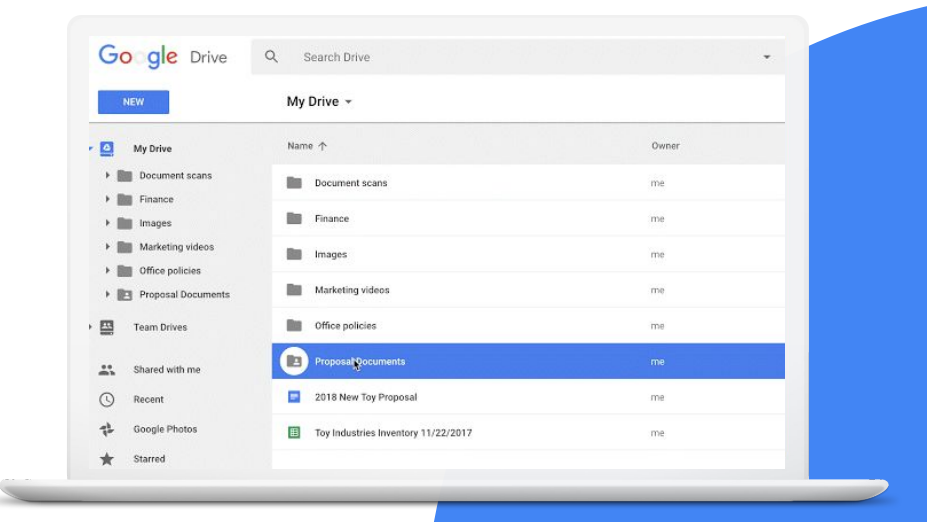

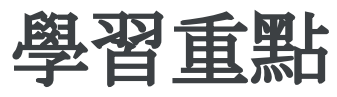

- 如何[整理雲端硬碟](https://support.google.com/drive/answer/2375091?hl=en&ref_topic=7000946#zippy=)
- 如何[存取檔案及](https://support.google.com/drive/answer/2375114?hl=en&ref_topic=7000946)使用[搜尋運算子](https://workspaceupdates.googleblog.com/2021/03/find-files-shared-with-you-using.html)
- 瞭解右鍵選單功能
- 如何[新增雲端硬碟捷徑](https://support.google.com/drive/answer/2375091?hl=en&ref_topic=7000946#zippy=%2Ccreate-a-shortcut-for-a-file-or-folder)
- 如何自訂[資料夾的顏色與](https://workspaceupdates.googleblog.com/2021/06/custom-colors-for-folders-and-shortcuts-in-google-drive.html)捷徑

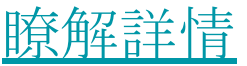

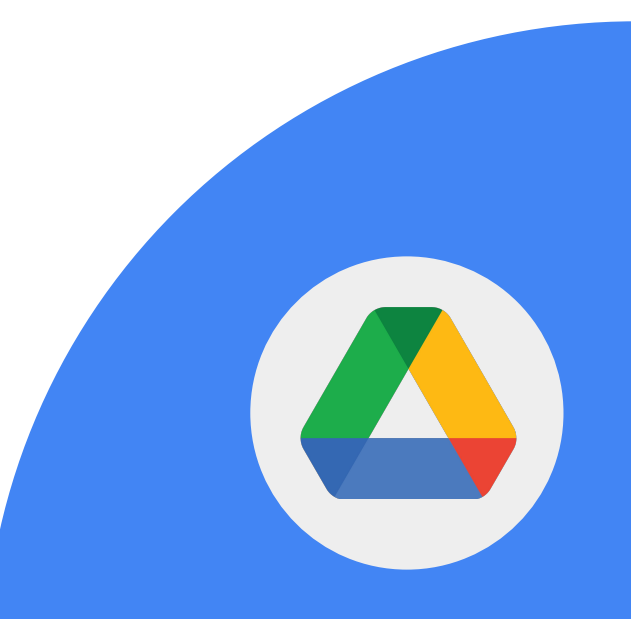

#### 1 > 建立名為「我的課堂」的雲端硬碟資料夾。

2 > 新增名為「課程」的子資料夾。

## 3 > 將資料夾與子資料夾分享給同事,並授予 資料夾的編輯權限。

**Google** for Education

## 1 > 將子資料夾的顏色從灰色改成藍色。

2 > 將子資料夾的名稱改成「共用課程」。

## 3 > 為子資料夾加上「星號」。

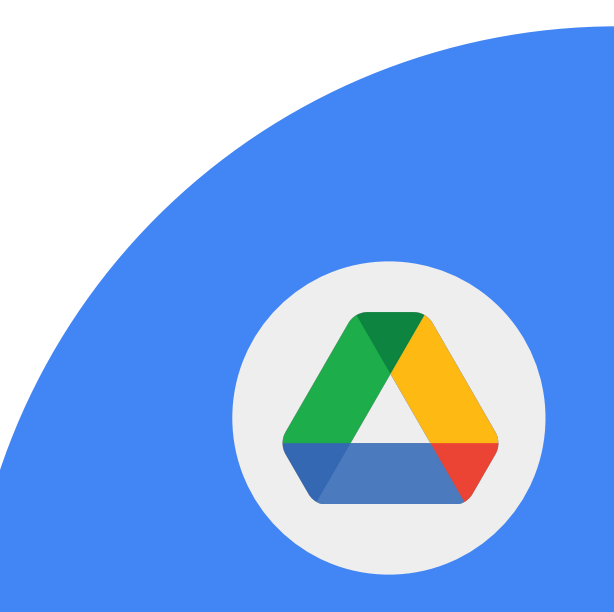

**Google** for Education

## 1 > 建立名為「問與答」的文件。

## 2 > 將文件新增至「共用課程」子資料夾。

## 3 > 將電腦中的另一份文件上傳至同一 個資料夾。

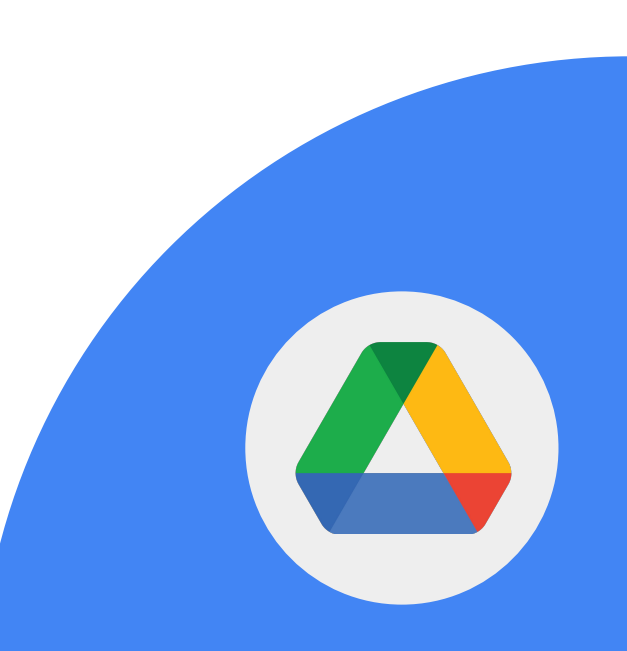

**Google** for Education

#### 1 > 移除您上傳的檔案。

## 2 > 開啟「垃圾桶」並永久移除該檔案。

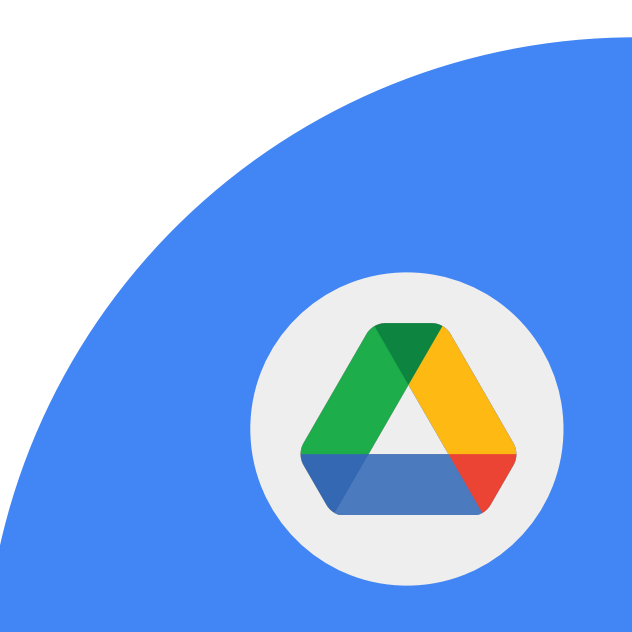

**Google** for Education

#### 1 > 直接在「我的課堂」資料夾中建立試算表。

2 > 將試算表命名為「財務」。

3 > 將共用權限設為只有您可以存取試算表 (即使資料夾處於共用狀態)。

**Google** for Education

## 1 > 在「與我共用」專區中找到並開啟檔案。

#### 2 > 新增雲端硬碟捷徑 (彙整至您指定的資料夾)。

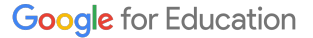

## 1 > 在「與我共用」專區中找出任何一個資料夾。

2 > 變更資料夾的顏色,以便日後搜尋。

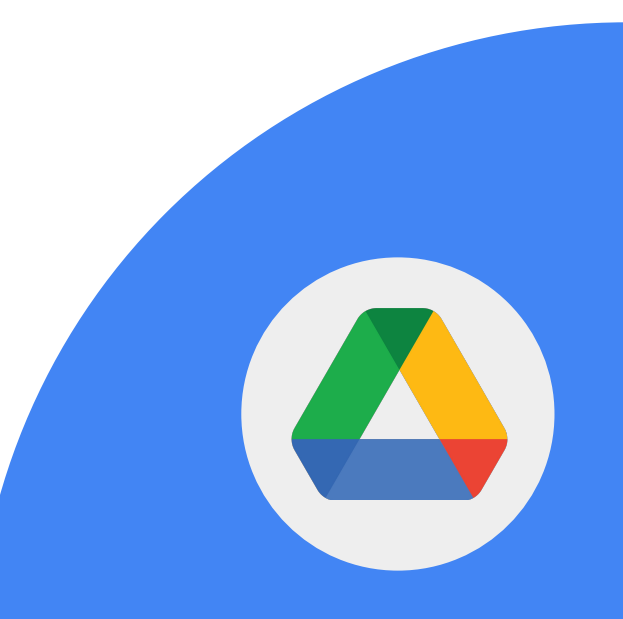

**Google** for Education

**Google** 雲端硬碟可讓使用者隨時隨地輕鬆 存取檔案,只要透過連結就能分享檔案。

1 > 找到「問與答」文件。

2 > 將這份文件的連結分享給同事。

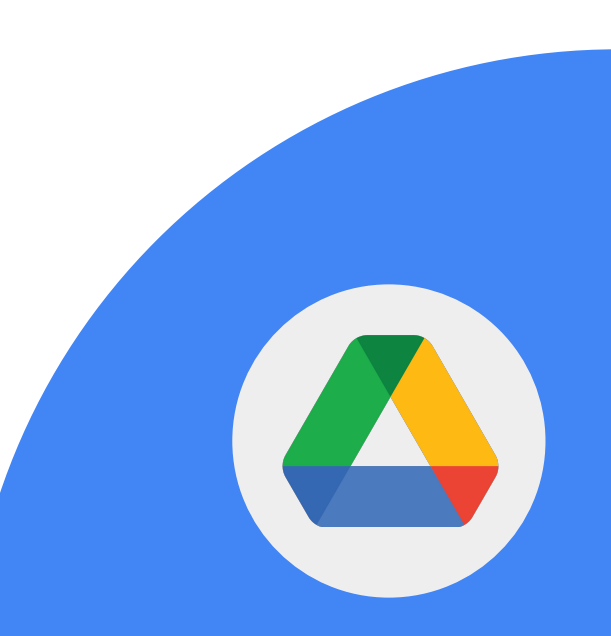

**Google** for Education

在 Google 雲端硬碟中,您可以使用搜尋運 算子來找到所需檔案。請深入瞭解下列運算 子:

- from:
- to:
- sharedwith:
- owner:

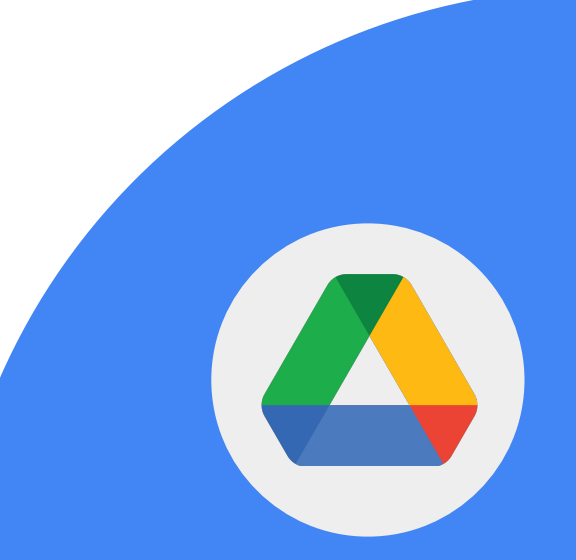

**Google** for Education

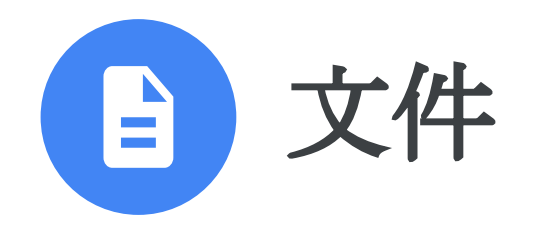

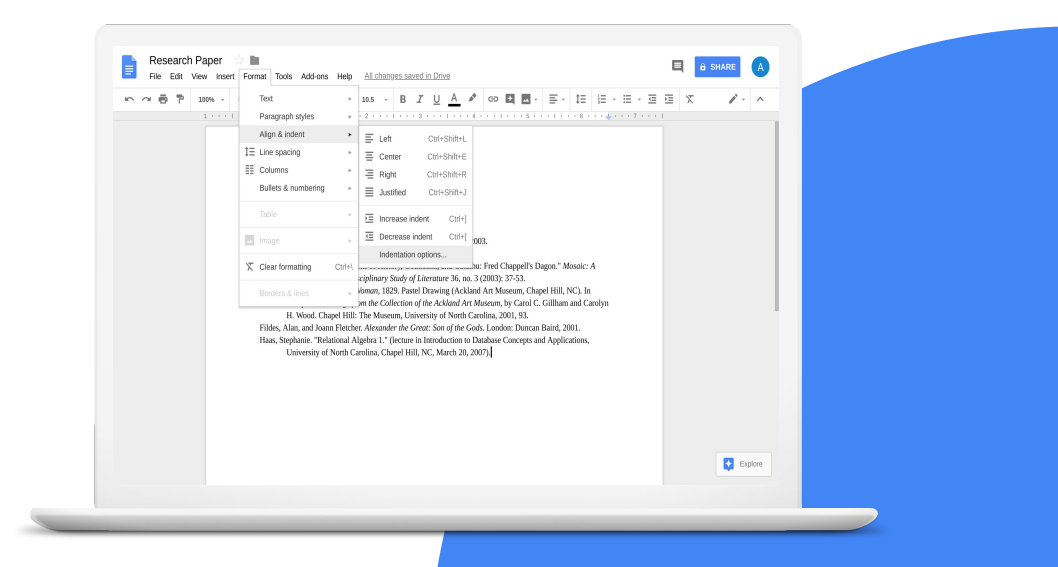

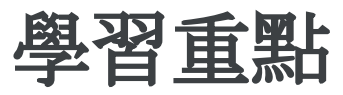

- 如何[共用檔案](https://support.google.com/docs/answer/2494822?hl=en&ref_topic=9045930)
- 如何[新增連結](https://support.google.com/docs/answer/45893?hl=en&ref_topic=9045931)
- 如何使用[註解功能](https://support.google.com/docs/answer/65129)
- 如何使用 @ [符號提及他人、檔案和會議](https://support.google.com/docs/answer/10710316?hl=en)
- 直接在 Google Meet [中呈現文件](https://support.google.com/docs/answer/10540294?hl=en)

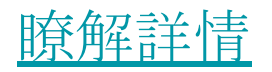

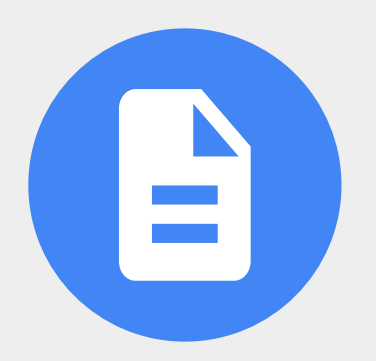

1 > 開啟名為「問與答」的文件。

2 > 輸入「其他參考資源」文字。

3 > 選取「其他參考資源」文字並新增註解\*。

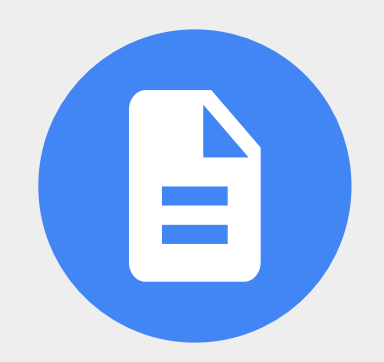

**Google** for Education

## 4 > 將「其他參考資源」文字連結至<u>教師中心</u>。

5 > 在註解中使用「@」符號來新增同事。

6 > 將共用設定改成「任何知道連結的使用者都 可以編輯」。

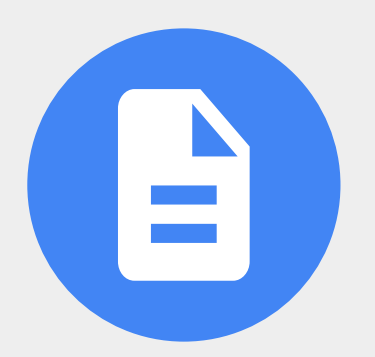

**Google** for Education

## 7 > 使用「@」符號將下列項目新增至文件:

- 一名使用者
- 一份檔案
- 一項日曆活動

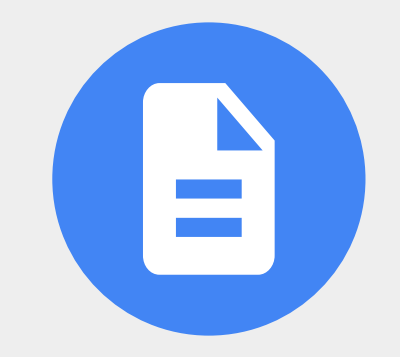

**Google** for Education

## 您可以在 Google 文件中新增及自訂項目符 號清單、編號清單和檢查清單。

## 1 > 將含有三個項目的檢查清單新增至 「問與答」文件。

2 > 勾選完成其中一個項目。

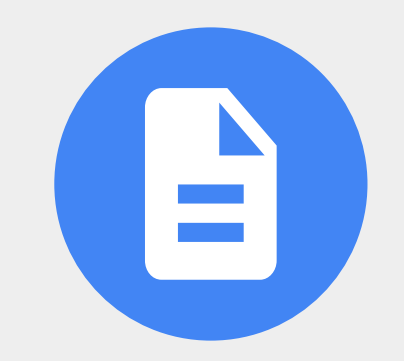

**Google** for Education

## 您可以直接透過 Google 文件將內容呈現在 Google Meet 中。

## 1 > 透過 Google 文件在會議中呈現內容。

重要事項:您必須透過電腦使用 Chrome 瀏覽器,才能在 Google Meet 中呈現 Google 文件、試算表或簡報。

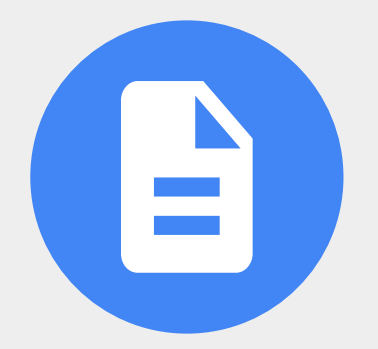

**Google** for Education

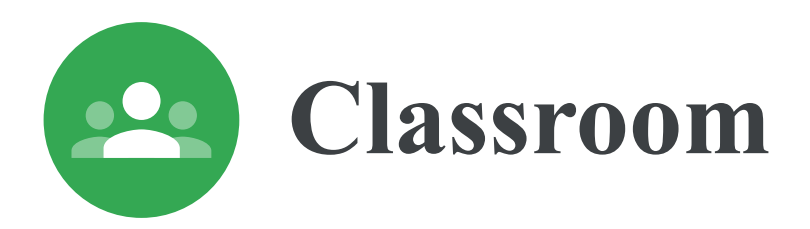

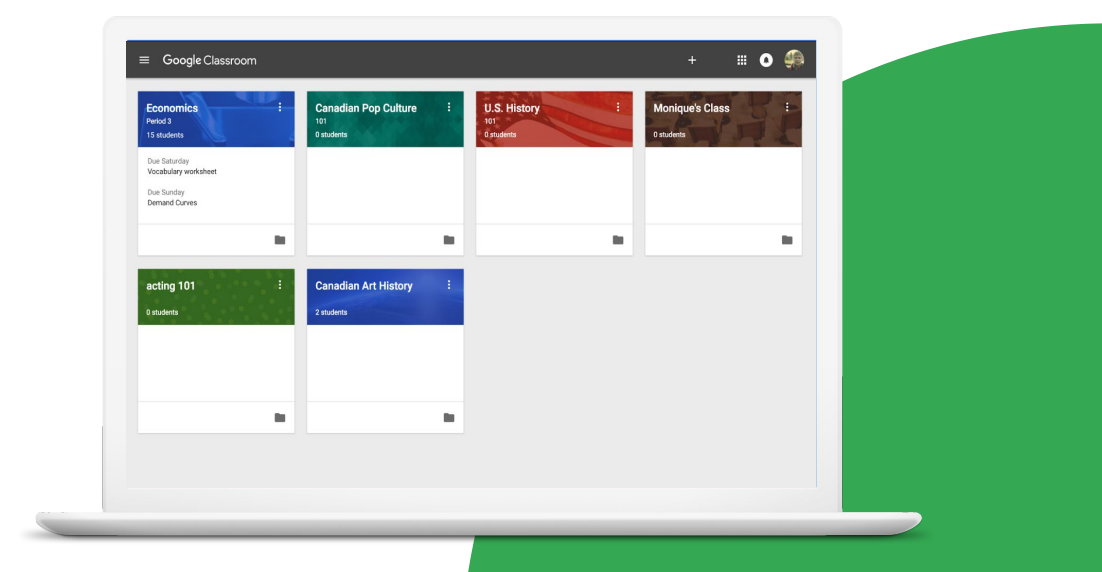

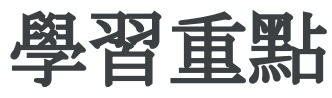

- 如何<u>建立課程</u>並透過<u>邀請連結</u>邀請學生加入
- 如何存取 [Google Meet](https://support.google.com/edu/classroom/answer/9776888?hl=en&ref_topic=9049835) 連結
- 如何在作業中[新增項目](https://support.google.com/edu/classroom/answer/6020265?hl=en&ref_topic=10298088#zippy=%2Ccreate-an-assignment)
- 如何[自訂文字](https://support.google.com/edu/classroom/answer/6020270#zippy=%2Cbold-italicize-and-underline-text)
- 如何[在其他課程中張貼作業](https://support.google.com/edu/classroom/answer/6020265?hl=en&co=GENIE.Platform%3DDesktop#h4_cw_cadditional&zippy=%2Ccreate-an-assignment)
- 如何[自訂課程橫幅](https://support.google.com/edu/classroom/answer/6020273#ctheme&zippy=%2Cchange-the-class-theme)

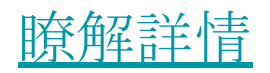

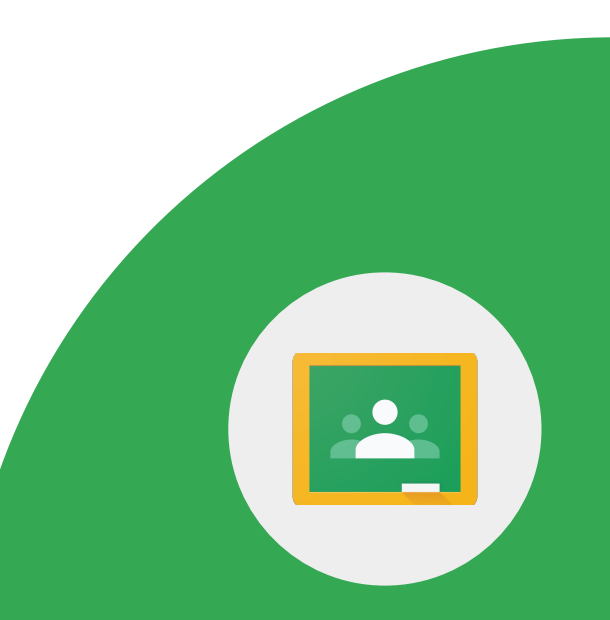

## 熟悉網路世界的學生在使用 Google Classroom 時 很快就能上手。以下列出其中幾項優點:

- 學生可以在協同合作的環境中討論作業
- 可以將作業和資源彙整至同一個位置
- 學生可以輕鬆查看作業的繳交期限
- 學生可以相互協助
- 老師可以對作業評分及留下評語
- 學生可以查看意見回饋和分數

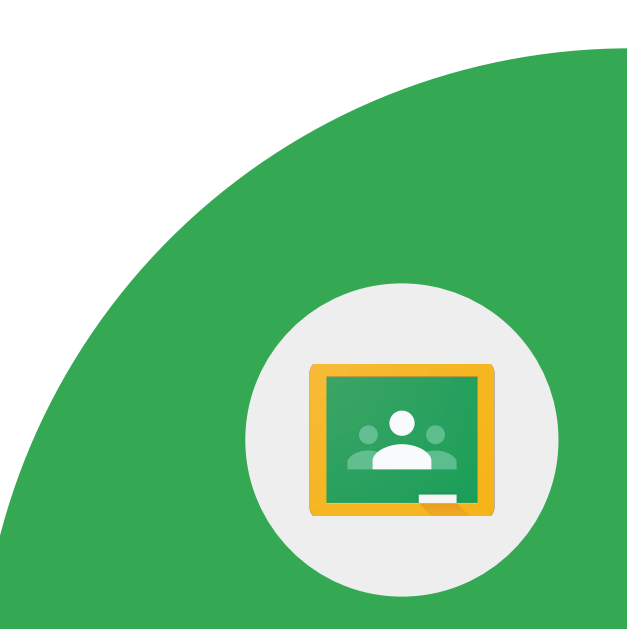

## 1 > 建立名為「我的課堂」的新課程, 並將課程連結分享給同事。

2 > 建立名為「日誌」的新作業。

3 > 加入下列說明:老子有云: 「千里之行始於足下。」你認 為這句話有何意涵?

**Google** for Education

## 4 > 套用下列文字格式設定:

- 使用粗體文字效果:老子
- 使用斜體文字效果:「千里之行始於足下。」

5 > 在作業中新增截止日 (即日起的兩週後)、 附件和 YouTube 影片。

**Google** for Education

## 1 > 在訊息串中發布下列訊息:請在這份課程問與 答文件中新增問題與註解。

2 > 新增雲端硬碟中的 Google 文件「問與答」。

3 > 發布文件以供所有學生查看。

Google 教育家第 1 級任務

## 1 > 使用電腦中的圖片/影像來建立課程的 自訂橫幅。

## (選用步驟) 如果沒有可以使用的圖片, 可以在 Google 繪圖中製作自訂圖片。

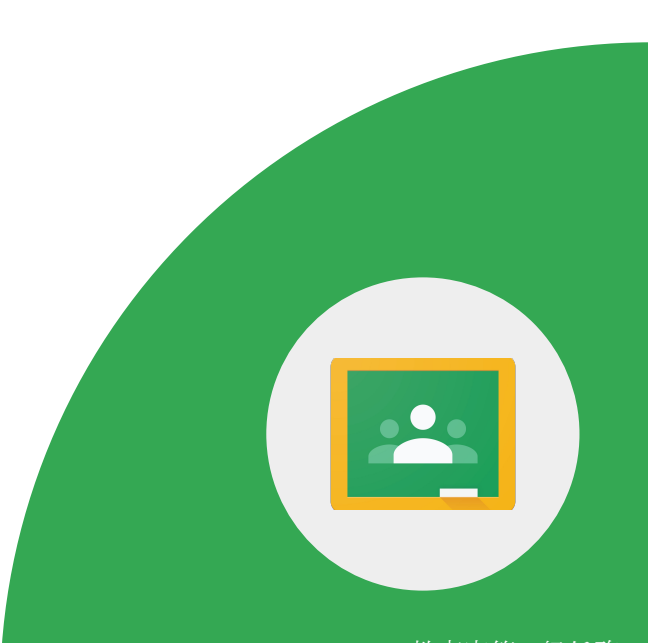

**Google** for Education

## 1 > 找出學生在 Google Classroom 中加入視訊 會議的所有可行方式。

(選用步驟) 如果您擁有第二個 Google 帳戶, 可以邀請自己以學生的身分加入課程,藉此瞭 解學生的使用者介面。

## Google Classroom 內建 Google Meet,可讓老師和學生以更輕 鬆、安全的方式上課。歡迎瞭解 Google Classroom 的[功能。](https://workspaceupdates.googleblog.com/2021/10/google-classroom-video-meetings-improvements.html)

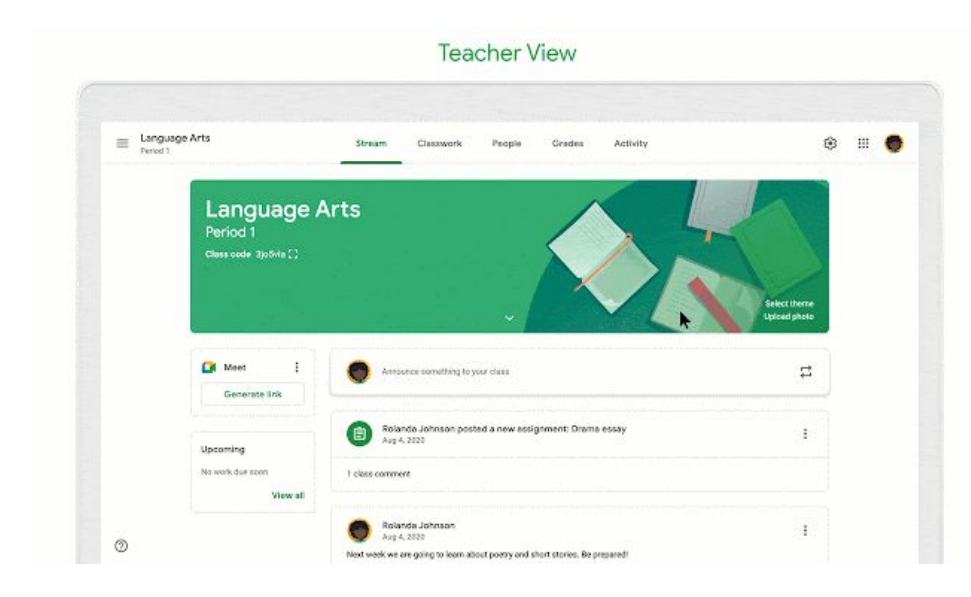

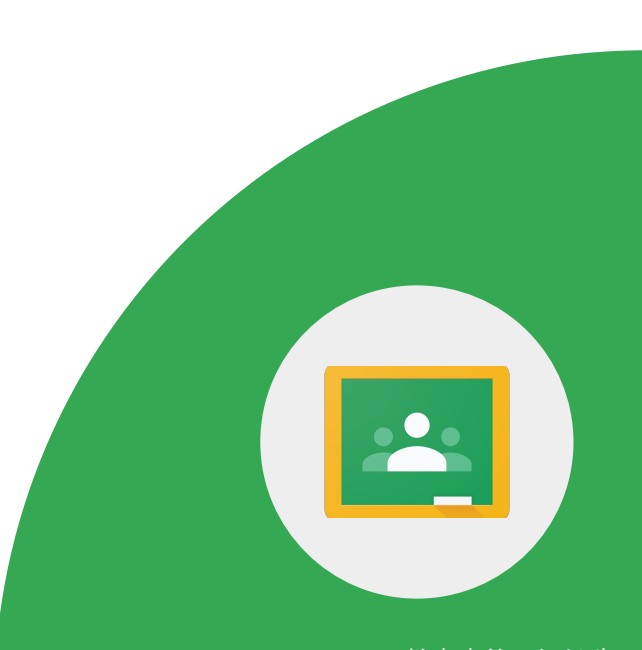

**Google** for Education

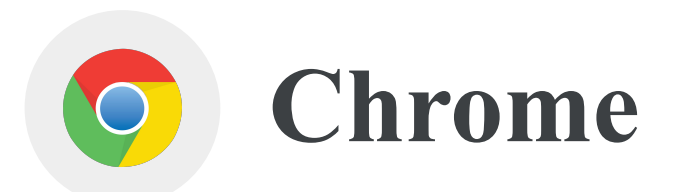

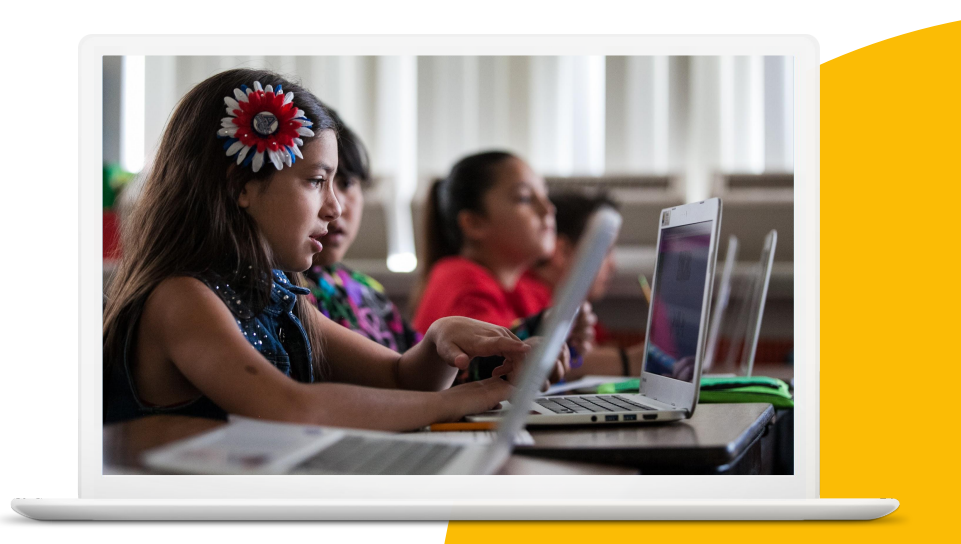

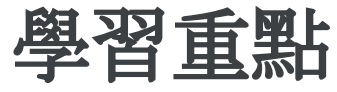

## ● 如何在 Chrome 線上應用程式商店中 [搜尋及安裝擴充功能](https://support.google.com/chrome/a/answer/6177447?hl=en)

● 如何使用[書籤](https://support.google.com/chrome/answer/188842?hl=en&ref_topic=7439637)

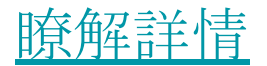

## 1 > 在 Chrome 網址列中搜尋世界地球日的 相關資源。

2 > 找出一篇喜歡的文章,並透過書籤功能 新增至新的資料夾「課程資源」。

3 > 運用 Chrome 書籤管理員的搜尋功能找 到已新增至書籤的文章。

**Google** for Education

## 4 > 變更書籤名稱並彙整至新的資料夾 「世界地球日」。

## 5 > 找出一張已取得創用 CC 授權的世界地 球日圖片。

## 1 > 找到 Google 藝術與文化網站。接著,請透過 書籤功能將網站新增至書籤列,以便日後存取。

## 2 > 編輯標題並刪除所有文字,只留下圖示。

**Google** for Education

## 1 > 在 Chrome 線上應用程式商店中搜尋擴 充功能「Google Arts and Culture」。

2 > 新增擴充功能。

3 > 停用擴充功能。

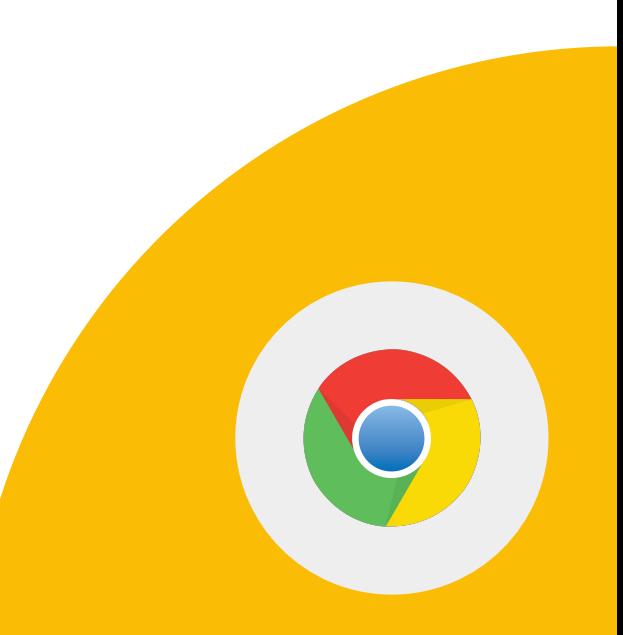

**Google** for Education

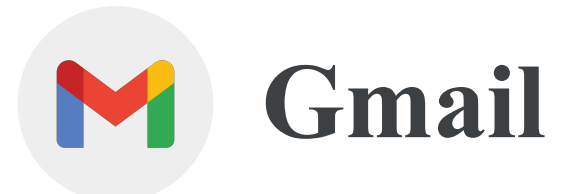

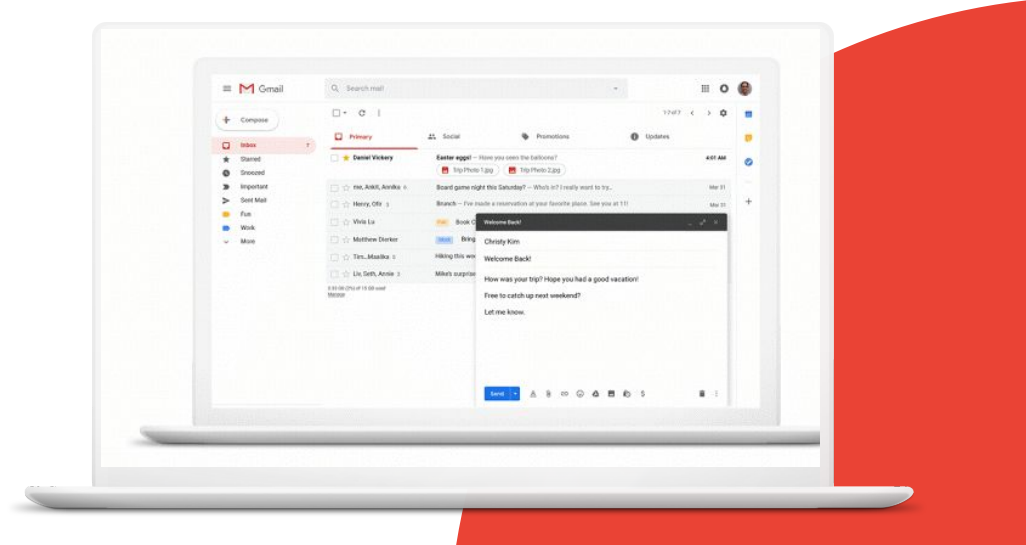

## 學習重點

- 如何使用 Gmail 的[搜尋運算子](https://support.google.com/mail/answer/7190?hl=en)
- 如何在 Gmail 中啟動 [Google Meet](https://support.google.com/mail/answer/9822902?hl=en&ref_topic=9824892) 和 [Chat](https://support.google.com/mail/answer/9341104?hl=en&ref_topic=9811034)

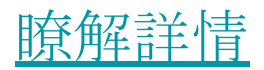

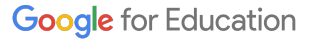

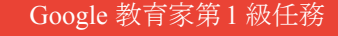
1 > 透過 Gmail 的搜尋列找出含有附件的 電子郵件。

2 > 透過 Gmail 的搜尋列找出已加「星號」或 標籤的電子郵件。

3 > 透過 Gmail 的搜尋列找出同事發送的 電子郵件。

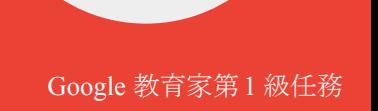

# 4 > 透過 Gmail 的搜尋列找出含有關鍵字的電 子郵件。

# 5 > 建立篩選器,以便自動為重要使用者 (例如主管) 發送的電子郵件加上「星號」。

**Google** for Education

# 1 > 在 Gmail 中啟動 Google Meet。

# 2 > 與同事展開即時通訊。

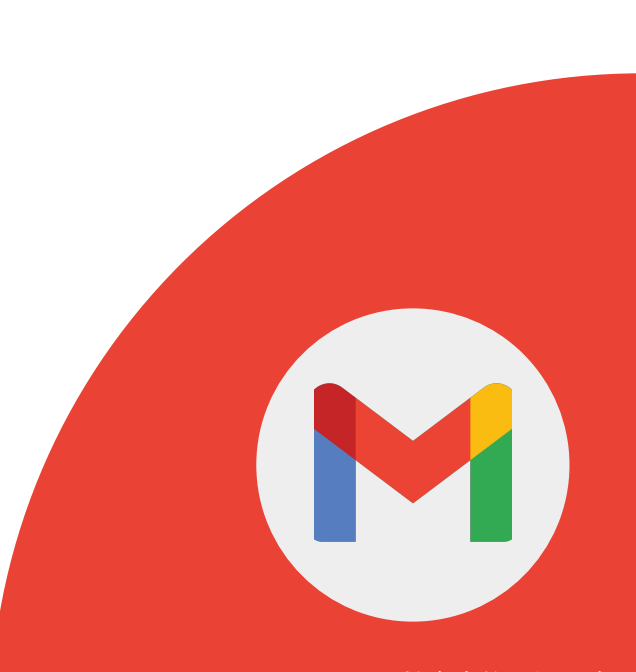

**Google** for Education

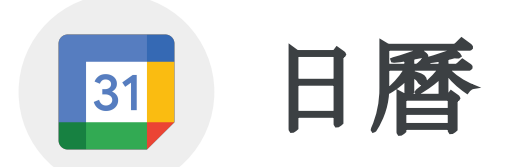

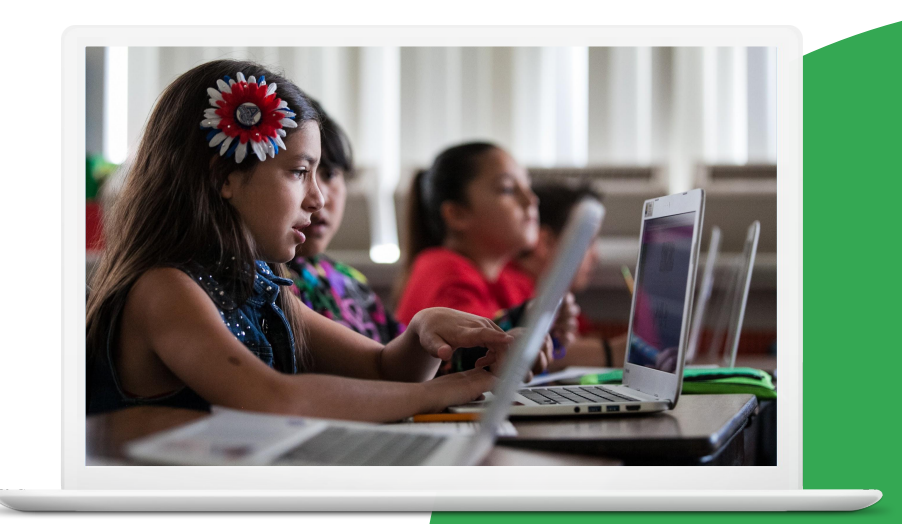

**Google** for Education

# 學習重點

- 如何[建立活動](https://support.google.com/calendar/answer/72143?hl=en&ref_topic=10510646#zippy=)
- 如何[複製、發布及列印日曆活動](https://support.google.com/a/users/answer/9290350)
- 如何在 Gmail [郵件中建立活動](https://support.google.com/calendar/answer/72143?hl=en&ref_topic=10510646#zippy=%2Ccreate-an-event-from-a-gmail-message)

#### [瞭解詳情](https://support.google.com/calendar#topic=10509740)

31

**Google** for Education

#### 1 > 建立名為「親師座談會」的新日曆。

2 > 建立名為「諮詢時間」的活動\*。

3 > 設為每週一下午 3:30 至下午 4:00 重複。

**Google** for Education

Google 教育家第 1 級任務

31

# 4 > 設定會在活動開始前 10 分鐘傳送的電 子郵件通知。

# 5 > 在活動中附加「問與答」文件。

# 6 > 將同事新增至活動,並授予活動 修改權限。

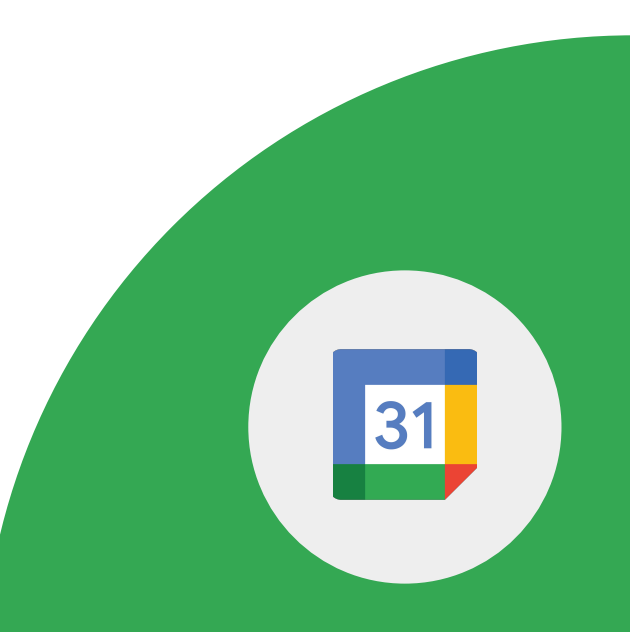

**Google** for Education

# 7 > 新增 Google Meet 並儲存活動。

8 > 透過活動加入 Meet 通話。

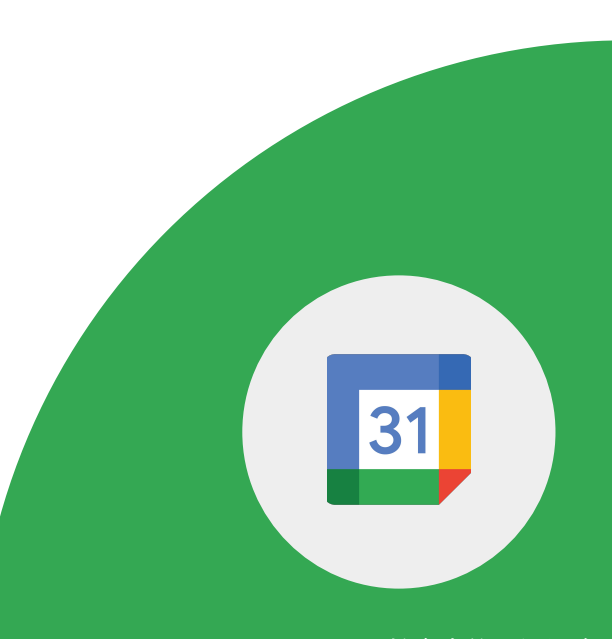

**Google** for Education

# 1 > 複製「諮詢時間」活動並將名稱改為「週 末辦公時間」。

# 2 > 發布活動並將連結分享給同事。

3 > 找到列印選項。

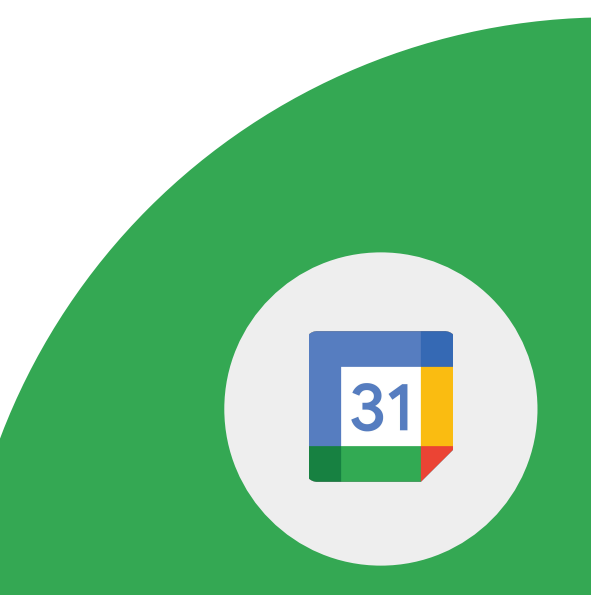

**Google** for Education

## **Google** 日曆與 **Gmail**

# 1 > 透過 Gmail 郵件建立日曆活動。

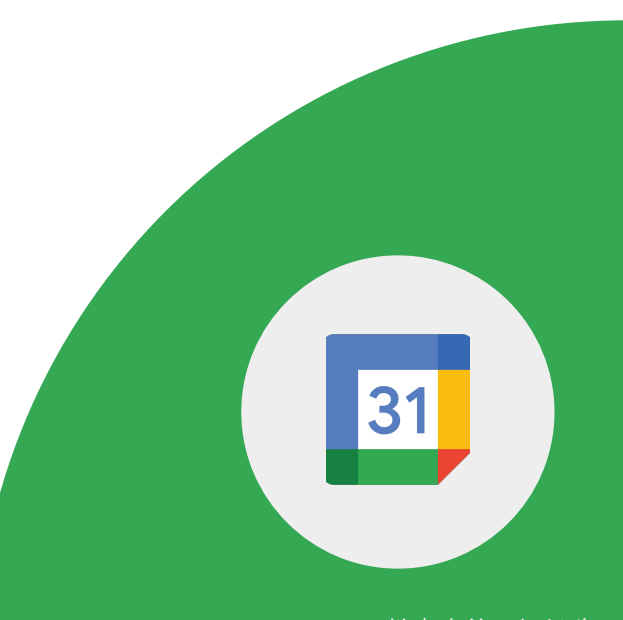

**Google** for Education

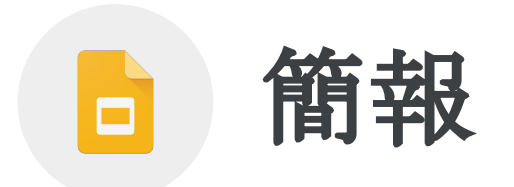

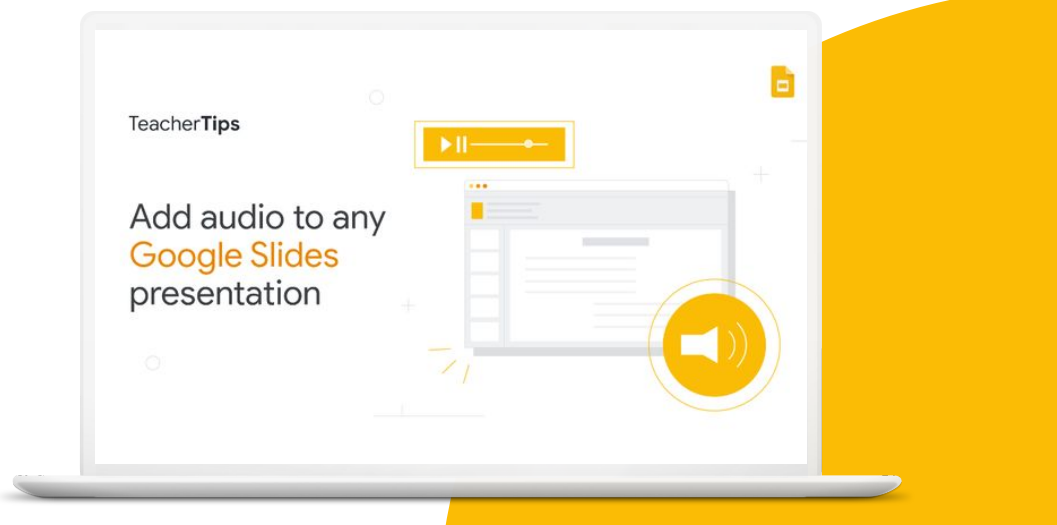

# 學習重點

- 如何[製作投影片簡報](https://support.google.com/docs/answer/2763168?hl=en&ref_topic=9052636)
- 如何使用<u>[影片](https://support.google.com/docs/answer/97447)[、顏色和字型](https://support.google.com/docs/answer/1663349?hl=en-GB)</u>來提高簡報品質
- 如何[輸入註解](https://support.google.com/docs/answer/65129?hl=en&ref_topic=9055214)
- 如何與其他使用者即時[協同處](https://support.google.com/docs/answer/2494822)理投影片簡報

Google 教育家第 1 級任務

 $\Box$ 

- 直接在 Google Meet 中<u>呈現簡報</u>

#### [瞭解詳情](https://support.google.com/docs/topic/9052835?hl=en&ref_topic=1382883)

#### 1 > 製作名為「數位公民」的新簡報。

2 > 在投影片的第一頁中新增「網際網路 安全提示」這個標題,並在第二頁中新增 三個網際網路安全提示。

3 > 找到一部談論版權問題的 YouTube 影片,並 插入第三頁。

# 4 > 在影片投影片中輸入註解,提醒學生 觀看影片。

5 > 將影片設為「自動播放」。

# 6 > 將簡報分享給 2 位以上的同事,並授予 「編輯」權限,然後請他們編輯簡報。

**Google** for Education

Google 教育家第 1 級任務

 $\Box$ 

#### 7 > 變更投影片 1 的標題字型、大小和顏色。

# 8 > 插入與數位公民有關的圖片,並連結至圖 片來源。

#### 9 > 變更投影片 1 的背景顏色。

**Google** for Education

 $\Box$ 

# 10 > 在演講者備忘稿中輸入註解。

# 11 > 複製及貼上投影片。

# 12 > 新增 Google 雲端硬碟中的影片。

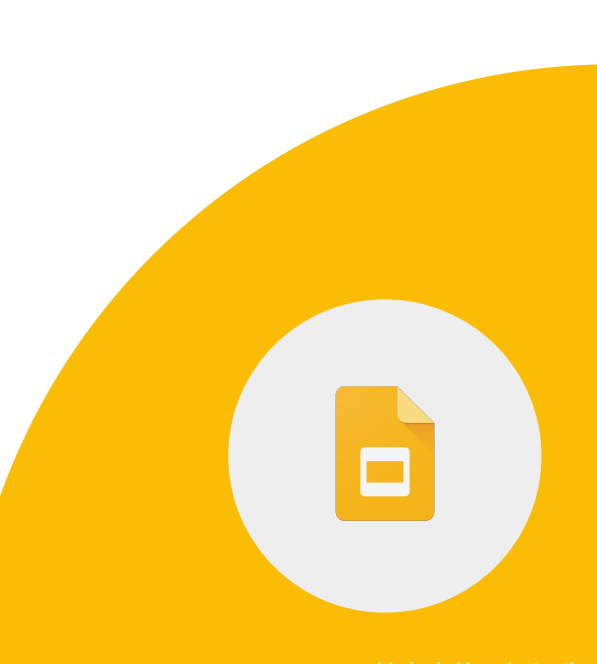

# 您可以直接透過 Google 簡報將內容呈現在 Google Meet 中。

# 1 > 透過 Google 簡報在會議中呈現內容。

重要事項:您必須透過電腦使用 Chrome 瀏覽器,才能在 Google Meet 中呈現 Google 文 件、試算表或簡報。

**Google** for Education

Google 教育家第 1 級任務

 $\Box$ 

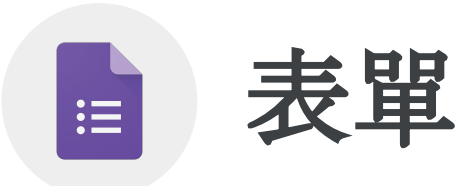

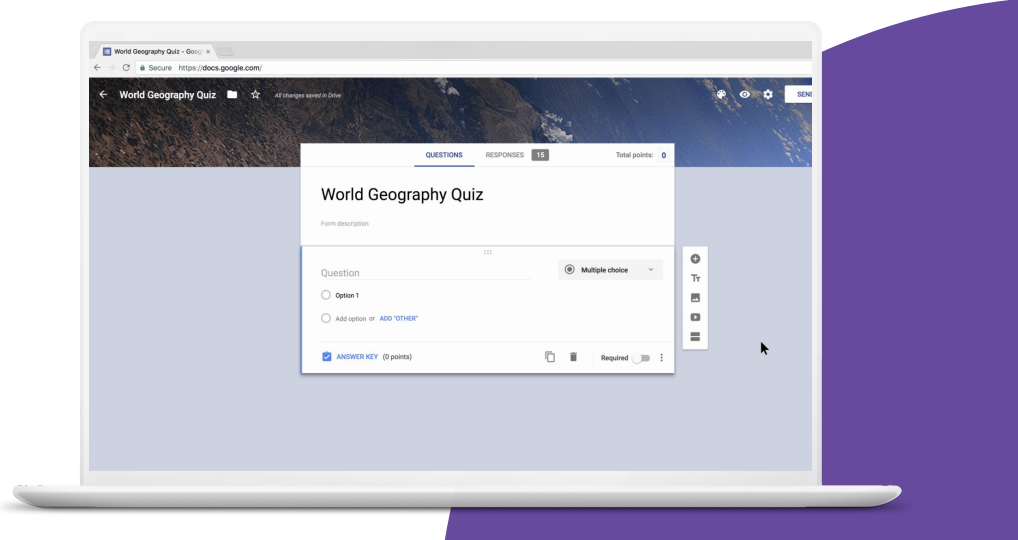

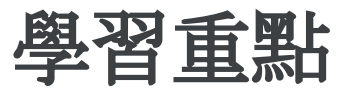

- [如何使用](https://support.google.com/docs/answer/6281888?hl=en&ref_topic=9055304) Google 表單
- 如何新增[不同的問題類型](https://support.google.com/docs/answer/7322334?hl=en&ref_topic=9055304)
- 如何[收集匿名意見回饋](https://support.google.com/docs/answer/139706?hl=en&ref_topic=6063592#zippy=%2Ccollect-respondents-email-addresses)
- 如何[自訂版面配置](https://support.google.com/docs/answer/145737?hl=en)
- 瞭解[已儲存的草稿](https://workspaceupdates.googleblog.com/2021/08/your-progress-is-automatically-saved-as.html)

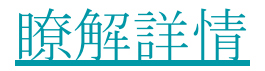

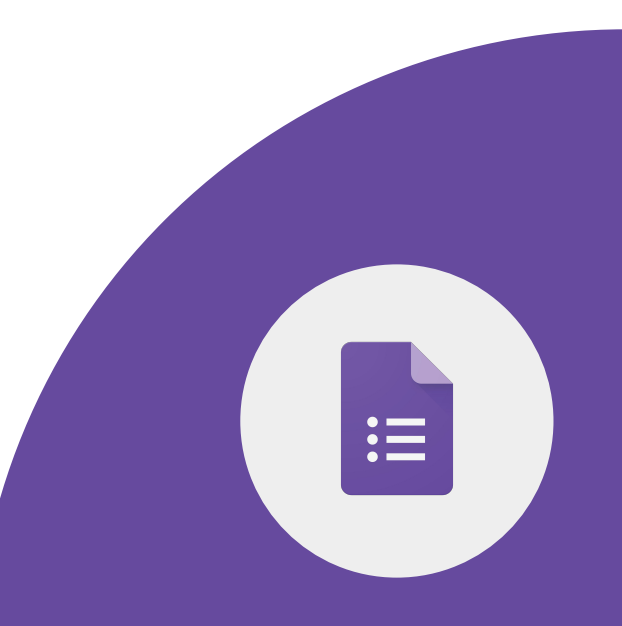

# **Google** 表單可讓您建立問卷調查,藉此收集學生 資料及監控進度。表單提供下列幾項功能:

- 建立問卷調查來收集群組專案資料
- 收集戶外教學的意見回饋
- 設計個別課程結束前的隨堂測驗
- 確認班級對主題的理解程度
- 收集匿名意見回饋

1 > 建立新的 Google 表單, 並命名為 「課程問卷調查」,然後新增至子資料夾「課 程」。

2 > 輸入 3 個問題 (選擇題、下拉式選單和日 期),並將所有問題標為「必填」。

3 > 建立新的專區並輸入 1 個問題, 然後標為「選填」。

Google 教育家第 1 級任務

# 4 > 套用下列表單設定:

- 僅限回覆 1 次
- 不得編輯回覆
- 顯示摘要圖表和其他作答內容
- 不收集電子郵件地址

# 5 > 將確認訊息改為「感謝你完成這份課 程間卷調査」。

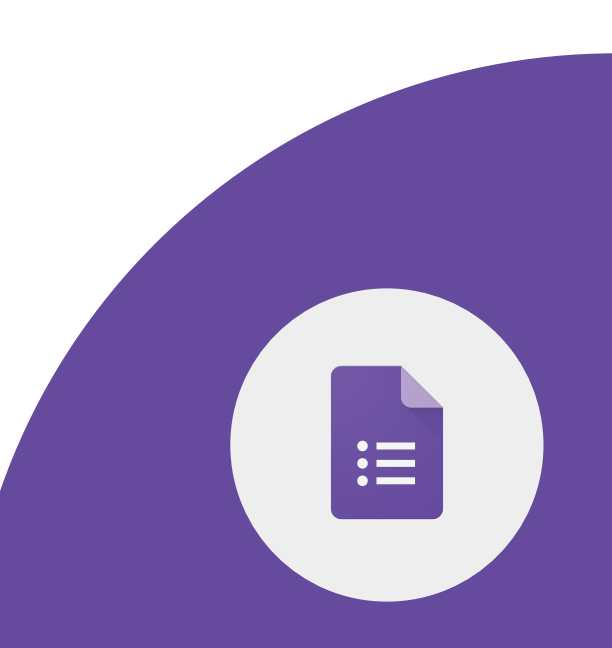

### 6 > 按照下列方式自訂表單:

- 運用「主題」選項新增標頭,或是上傳 電腦中的圖片。
- 選擇字型。
- 變更背景顏色。

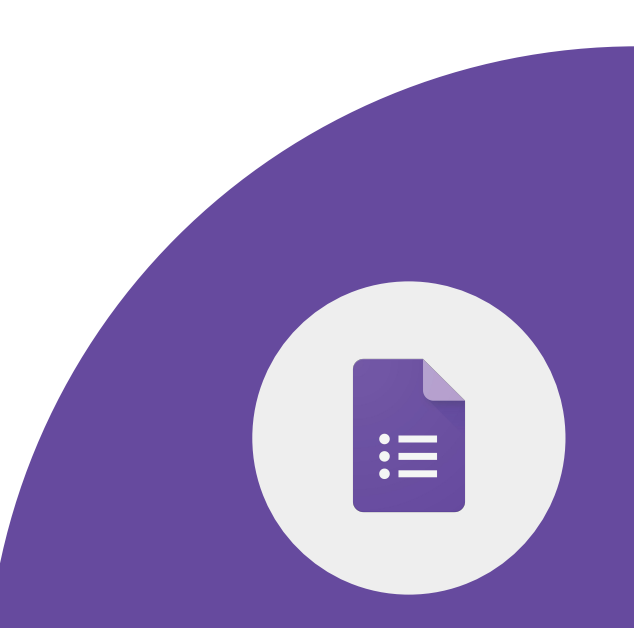

#### 1 > 將表單分享給同事。

# 2 > 自行填寫表單一次並查看回覆。

#### 3 > 建立回覆試算表。

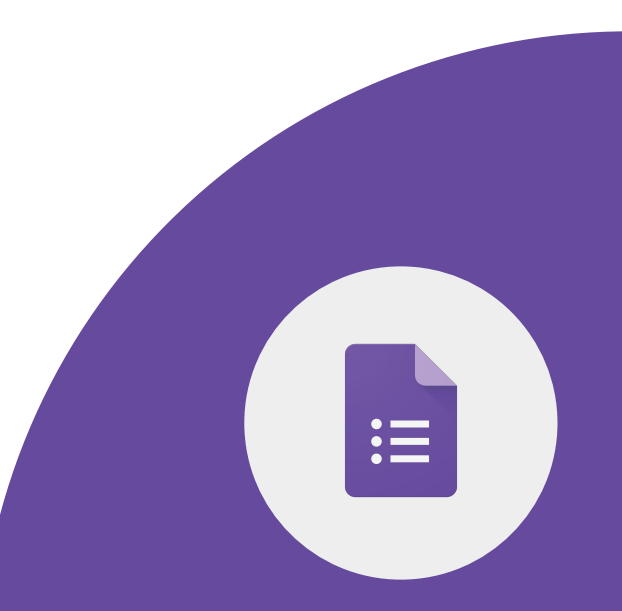

**Google** for Education

![](_page_60_Picture_0.jpeg)

![](_page_60_Picture_1.jpeg)

![](_page_60_Picture_2.jpeg)

![](_page_61_Picture_0.jpeg)

- 如何[建立網站](https://support.google.com/sites/answer/98081?hl=en&ref_topic=7184580)
- 如何[自訂網站外觀](https://support.google.com/sites/answer/6372865?hl=en&ref_topic=7184580#zippy=)
- 如何在網站頂端與左側專區之間[移動導覽選單](https://support.google.com/sites/answer/6372865?hl=en&ref_topic=7184580#zippy=%2Cmove-the-menu-to-the-top-or-left)
- 如何[分享及](https://support.google.com/sites/answer/97934?hl=en&ref_topic=6372882)[發布網](https://support.google.com/sites/answer/6372880?hl=en&ref_topic=6372882)站

![](_page_61_Picture_67.jpeg)

**Google** for Education

Google 教育家第 1 級任務

 $=$  $\frac{1}{2}$ 

1 > 建立名為「我的課程網站」的新網站\* 。

# 2 > 建立下列三個頁面:

- 課程日曆
- 學生作業
- 自我介紹

![](_page_62_Picture_5.jpeg)

#### 3 > 在首頁中輸入文字,並變更字型。

4 > 在「自我介紹」頁面中新增自傳和相片。

5 > 變更「自我介紹」專區的背景顏色。

 $\qquad \qquad =$ 

**Google** for Education

# 6 > 視當前的位置而定,將導覽選單移動至 畫面頂端或左側。

7 > 變更導覽選單的顏色。

8 > 在首頁中輸入學校網站的網址。

![](_page_64_Picture_3.jpeg)

**Google** for Education

# 9 > 邀請同事成為編輯者。

10 > 發布網站。

![](_page_65_Picture_2.jpeg)

**Google** for Education

![](_page_66_Picture_0.jpeg)

![](_page_66_Picture_1.jpeg)

![](_page_67_Picture_0.jpeg)

- 如何[建立頻道](https://support.google.com/youtube/answer/1646861?hl=en)
- 如何訂閱[頻道](https://support.google.com/youtube/answer/4489286?hl=en&co=GENIE.Platform%3DiOS)
- 如何與同事[分享影片](https://support.google.com/youtube/answer/57741?hl=en&co=GENIE.Platform%3DDesktop)
- 如何[分享播放清單](https://support.google.com/youtube/answer/57793?hl=en)

![](_page_67_Picture_5.jpeg)

![](_page_67_Picture_6.jpeg)

![](_page_67_Picture_7.jpeg)

## 如果尚未啟用頻道,請先完成這項操作。

1 > 搜尋 Google Classroom 的相關教學影片, 並透過電子郵件傳送給同事。

2 > 找到 Google for Education 的 YouTube 頻道並按一下「訂閱」。

# 3 > 搜尋並分享會讓學生/同事獲益良多的 YouTube 播放清單。

![](_page_69_Picture_1.jpeg)

![](_page_70_Picture_0.jpeg)

![](_page_70_Picture_1.jpeg)

![](_page_70_Picture_2.jpeg)

![](_page_71_Picture_0.jpeg)

- 如何[排序及](https://support.google.com/docs/answer/3540681?hl=en&ref_topic=9066125)[計算資料](https://support.google.com/docs/answer/66032?hl=en&ref_topic=9054531)
- 如何使用[圖表來](https://support.google.com/docs/answer/63824?hl=en&ref_topic=9055207)分析資料
- 如何[保護試](https://support.google.com/docs/answer/1218656?hl=en&ref_topic=9055295)算表中的資料
- 如何[篩選試](https://support.google.com/a/users/answer/9308952?hl=en)算表中的資料

### [瞭解詳情](https://support.google.com/docs/topic/9054603?hl=en&ref_topic=1382883)

囯

**Google** for Education
# **Google** 試算表適用於下列用途: ● 分析表單資料或匯入的資料

- 製作成績單來追蹤學生分數
- 以圖表分析趨勢
- 整理專案

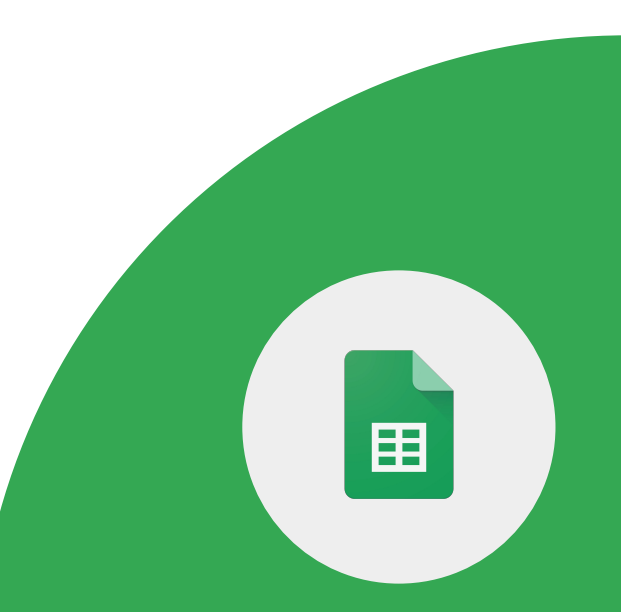

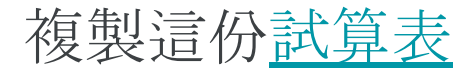

#### 1 > 按照 A 至 Z 的字母順序排序欄 1 (地點)。

2 > 計算世界 7 大奇蹟的遊客平均人數。

3 > 計算世界 7 大奇蹟的遊客總人數。

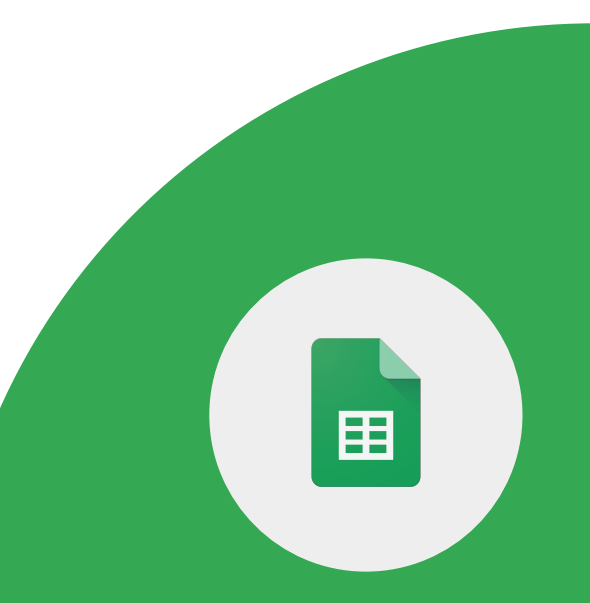

**Google** for Education

在同一份試算表中執行下列操作:

4 > 以欄 B (每年遊客人數) 的資料和欄 A (地點) 的標籤製作圓餅圖。

5 > 在圖表中輸入替代文字。

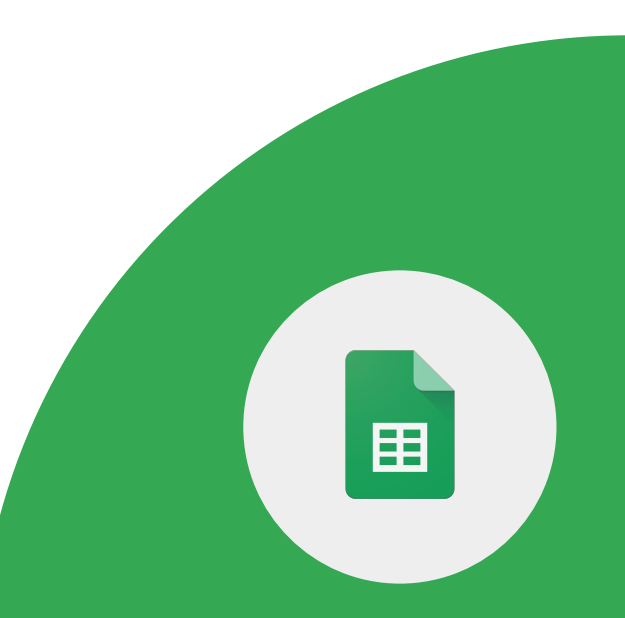

**Google** for Education

#### 在同一份試算表中執行下列操作:

#### 6 > 將試算表分享給同事。

# 7 > 調整試算表設定來保護「試算表 1」,並 限定只有您具備編輯權限。

## 8 > 建立篩選器檢視畫面,只有您的 資料檢視畫面會發生變動。

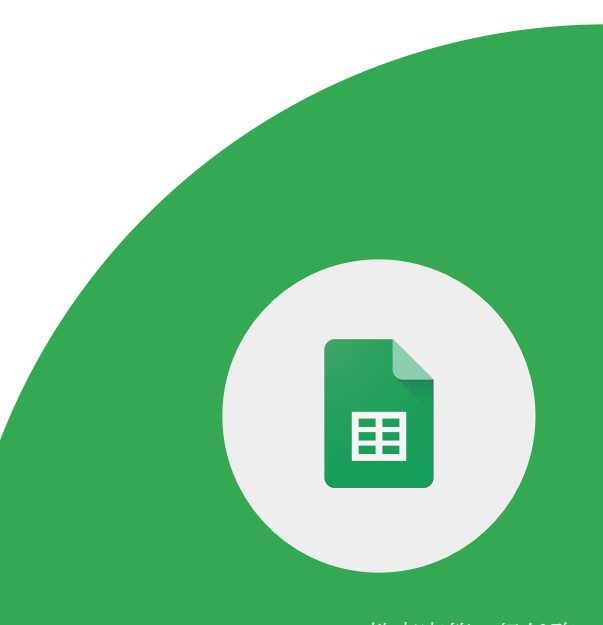

# 您可以直接透過 Google 試算表將內容呈現在 Google Meet 中。

# 1 > 透過 Google 試算表在會議中呈現內容。

重要事項:您必須透過電腦使用 Chrome 瀏覽器,才能在 Google Meet 中呈現 Google 文件、試算表或簡報。

畱

Google 教育家第 1 級任務

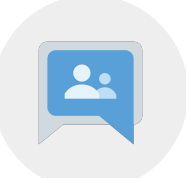

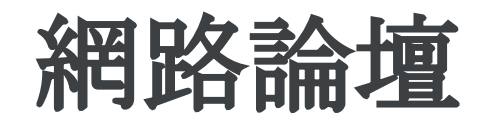

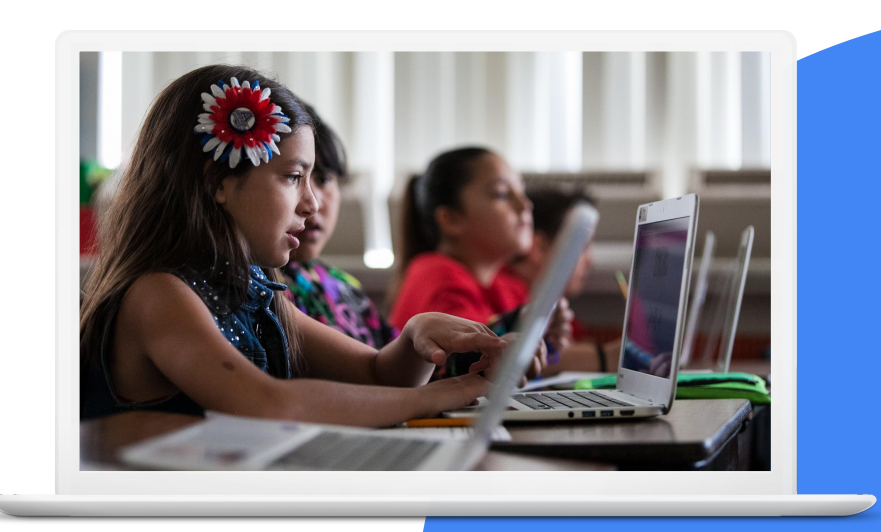

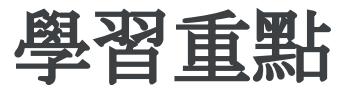

- 如何[建立及管理](https://support.google.com/groups/answer/2464926?hl=en&ref_topic=2458761) Google 群組
- 如何[邀請其他使用者加](https://support.google.com/groups/answer/2465464?hl=en&ref_topic=2458761)入 Google 群組
- 如何[傳送群組訊息](https://support.google.com/groups/answer/1046523?hl=en&ref_topic=2458613)

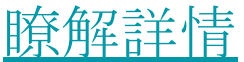

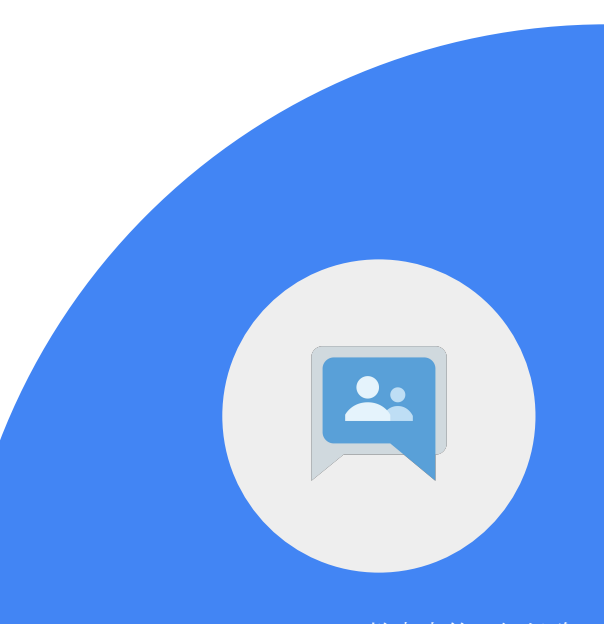

**Google** for Education

# 1 > 建立新的 Google 群組, 並命名為 「<<您的姓氏>>老師的課堂」。

2 > 按照偏好調整隱私權設定。

3 > 直接將兩位同事新增為群組成員。

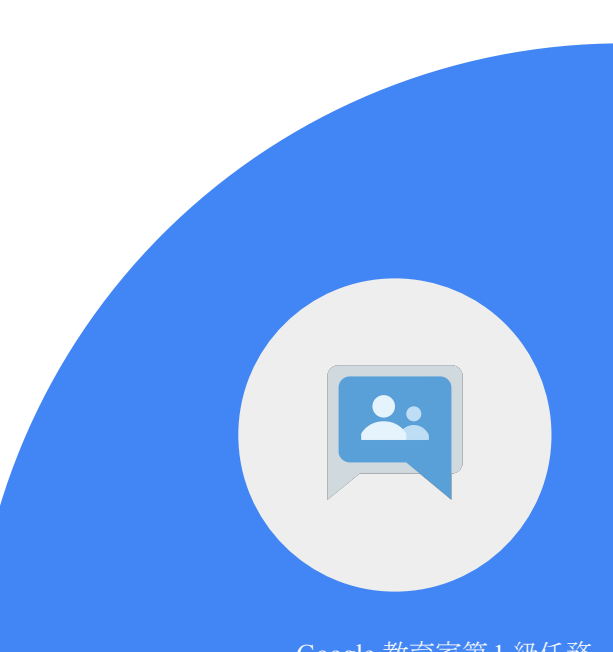

4 > 展開新的對話來歡迎群組成員。

5 > 將「訂閱」設為「留言總覽」。

6 > 勾選「當我在會話群組中張貼訊息時,即 訂閱電子郵件更新」。

Google 教育家第 1 級任務

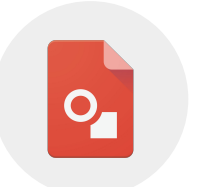

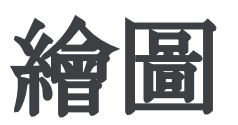

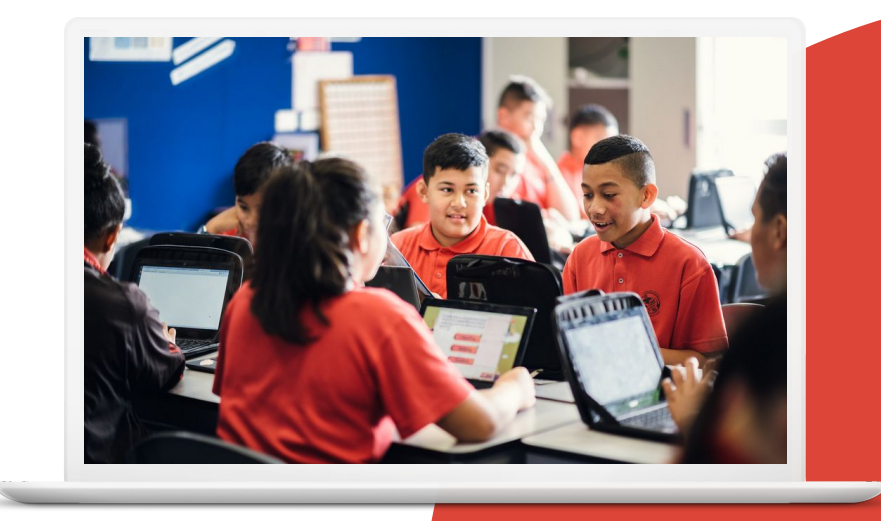

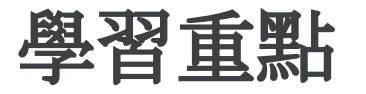

● 如何運用圖表[呈現構](https://support.google.com/docs/answer/179740?hl=en&co=GENIE.Platform%3DDesktop)想

**Google** for Education

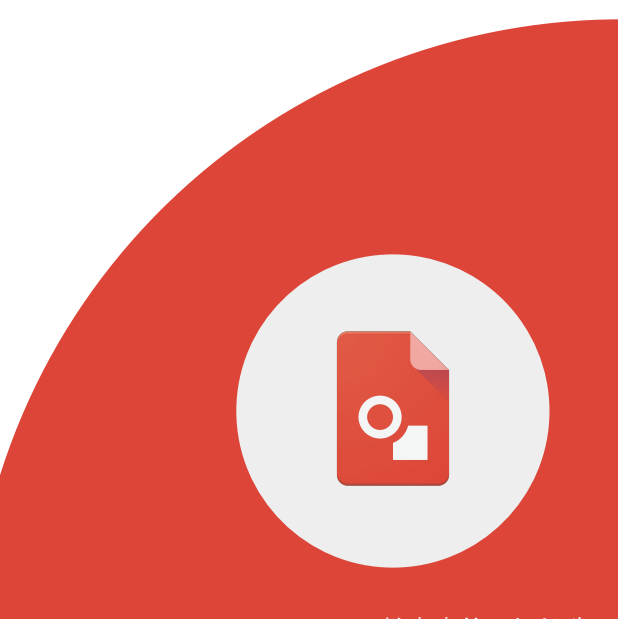

# 1 > 透過 Google 繪圖製作圖表,藉此說明您 可以從事哪些活動來響應世界地球日。

● 將圖表命名為「世界地球日」

# 2 > 插入下列 3 個文字方塊:

- 水資源保護
- 節約用電
- 回收處理

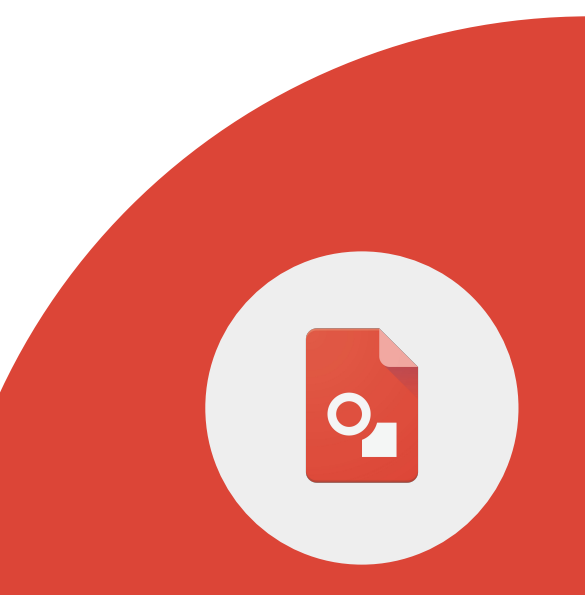

## 3 > 在個別文字方塊的下方新增兩個文字方塊, 並在當中列出學生可以實踐的構想或活動。

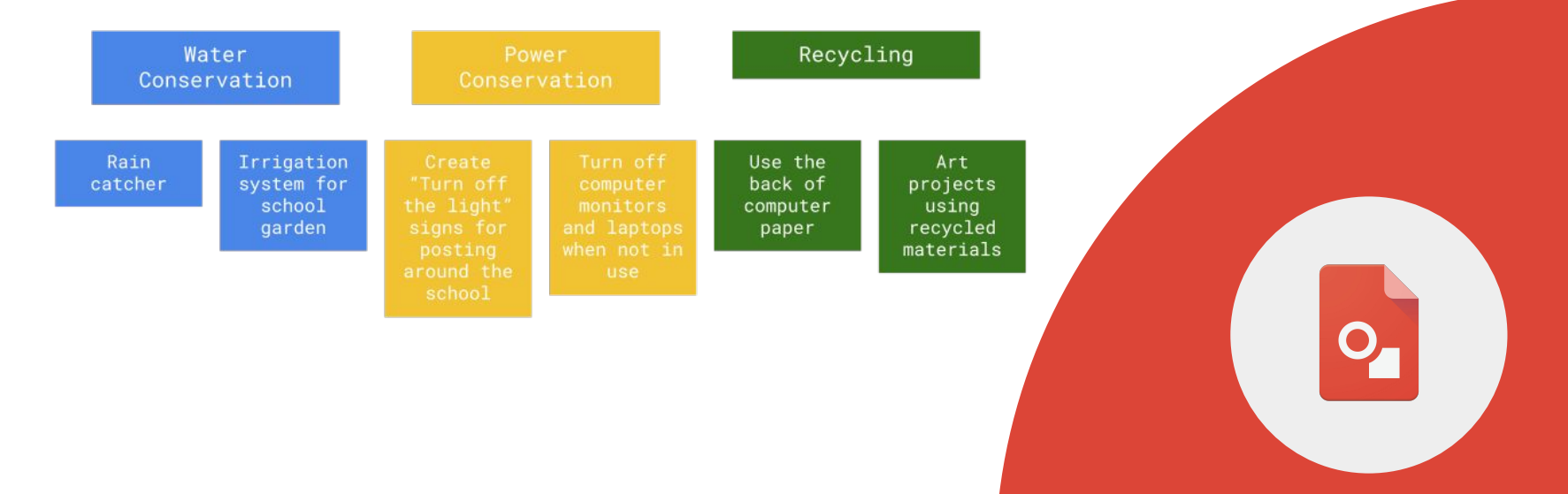

Google 教育家第 1 級任務

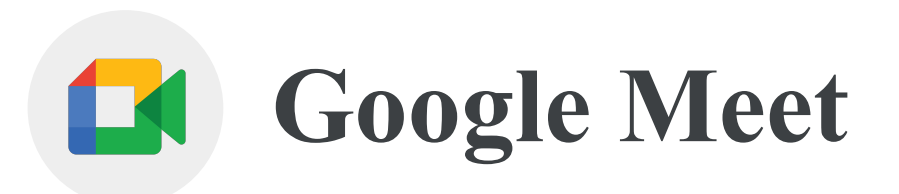

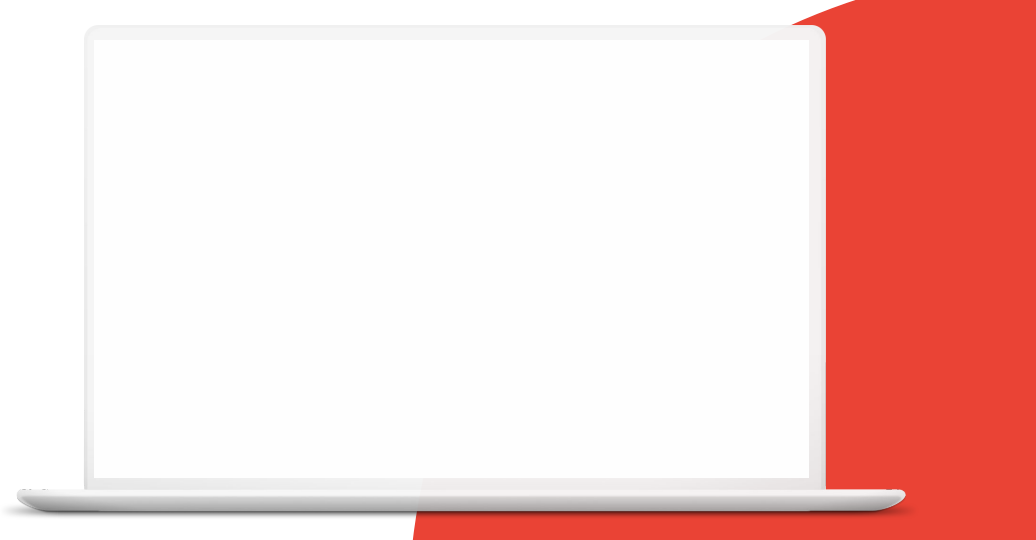

**Google** for Education

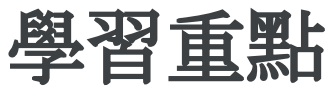

- 如何透過 Gmail 和日曆活動 設定 [Google Meet](https://support.google.com/meet/answer/9302870?hl=en&ref_topic=7192926)
- 如何透過[手機或平板電腦參](https://support.google.com/meet/answer/9303069?hl=en&ref_topic=7192926)與

Google Meet

- 如何使用[螢幕分享和](https://support.google.com/meet/answer/9308856?hl=en&ref_topic=7290350)[即時通訊功](https://support.google.com/meet/answer/9308979?hl=en&ref_topic=7290350)能
- 熟悉 [Google Meet](https://support.google.com/meet/answer/10550593?hl=en&ref_topic=7306097) 控制項
- 如何[將所有參與者設為靜音](https://workspaceupdates.googleblog.com/2021/02/mute-all-google-meet-participants-at-once.html)

## [瞭解詳情,](https://support.google.com/meet#topic=7306097)下載 Meet [應用程式](https://support.google.com/meet/answer/7291339?hl=en&ref_topic=7306097)

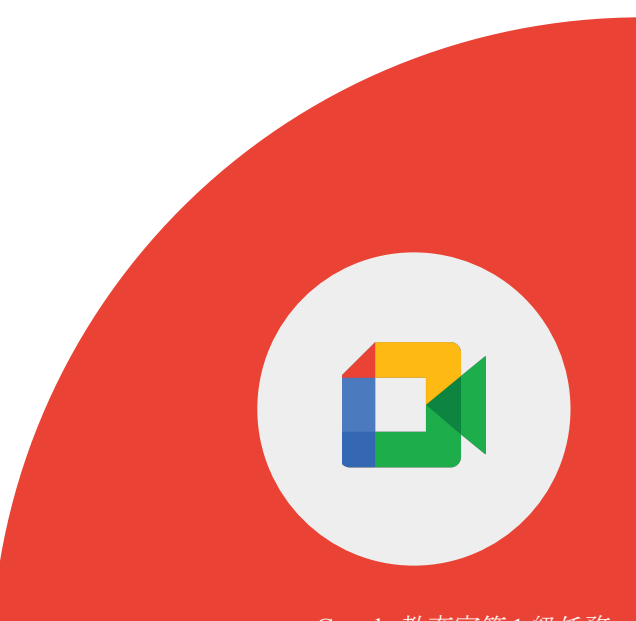

# 老師可以使用 **Google Meet** 在混合型或遠端環境 中授課、邀請客座講師、召開社團會議,以 及舉辦親師座談會等。

**Google** for Education

# **Google Meet** 的優點如下:

- 其他學校、教職員和外部參與者也能參加會議
- 可以透過文字相互溝通,不會打斷會議
- 可以與群組分享電腦螢幕畫面
- 可以透過行動裝置參與會議

## 1 > 在 Gmail 中建立會議,並邀請兩位同事參加。

# 2 > 在 Meet 中執行下列操作: ● 分享螢幕畫面 ● 釘選同事或簡報 ● 在聊天室中分享連結

- 變更背景
- 將所有參與者設為靜音
- 將簡報音訊設為靜音

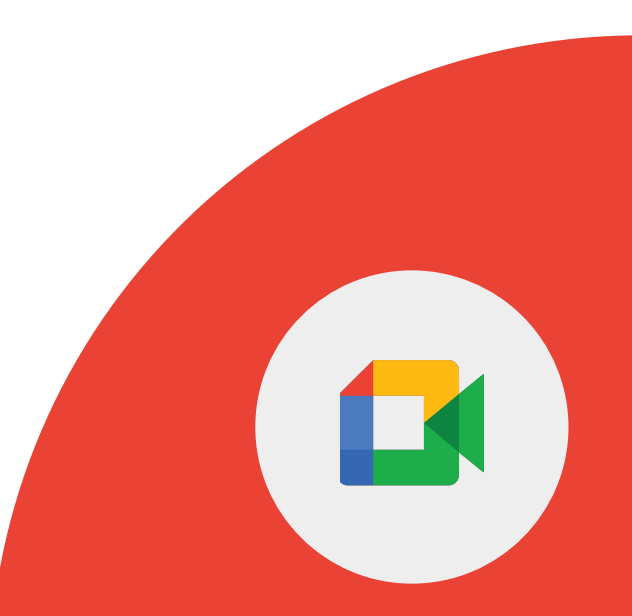

#### 1 > 建立日曆邀請並新增 Google Meet。

2 > 透過電腦、手機或平板電腦加入會議。

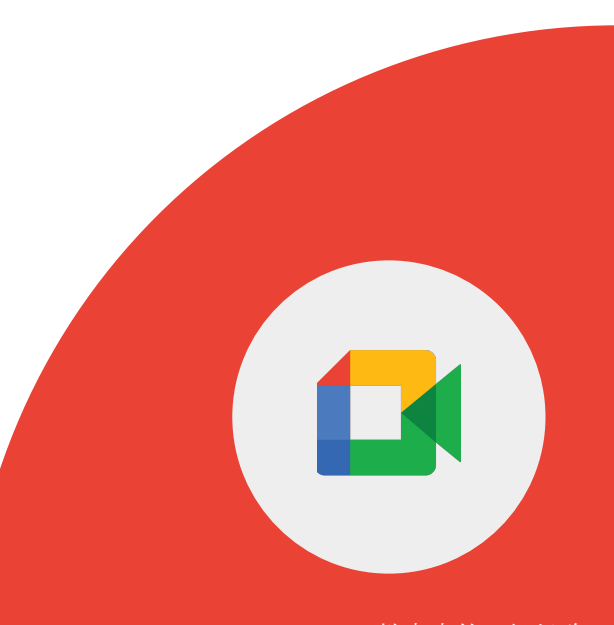

**Google** for Education

## 熟悉 Google Meet 控制項。

1 > 找到 Google Meet 的各個控制項。

2 > 瞭解每個 Google Meet 控制項的功能。

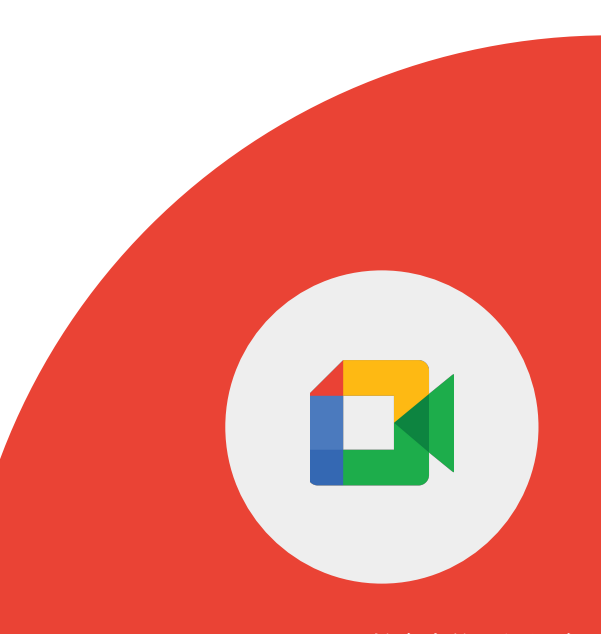

**Google** for Education

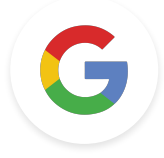

# 第 **1** 級挑戰 Google 教育家